# Bill Voids and Adjustments

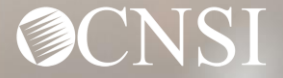

## Change of Addresses – Effective August 1, 2020

### **GENERAL CORRESPONDENCE**

**Division of Federal Employees' Compensation (DFEC)**

General Correspondence

PO Box 8311

London, KY 40742-8311

### **Division of Energy Employees Occupational Illness Compensation (DEEOIC)**

General Correspondence

PO Box 8306

London, KY 40742-8306

### **Division of Coal Mine Workers' Compensation (DCMWC)**

General Correspondence

PO Box 8307

London, KY 40742-8307

## Change of Addresses – Effective August 1, 2020

### **BILLS AND AUTHORIZATIONS**

**Division of Federal Employees' Compensation (DFEC)**

General Bills

PO Box 8300

London, KY 40742-8300

### **Division of Energy Employees Occupational Illness Compensation (DEEOIC)**

General Bills

PO Box 8304

London, KY 40742-8304

### **Division of Coal Mine Workers' Compensation (DCMWC)**

General Bills

PO Box 8302

London, KY 40742-8302

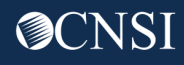

## Change of Addresses – Effective August 1, 2020

### **PROVIDER ENROLLMENT**

**Provider Enrollment**

PO Box 8312

London, KY 40742-8312

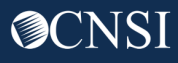

## **Introduction**

In this webinar, we will cover the following:

- Logging Into the System
- Adjusting Paid Bills
- Voiding Paid Bills
- OWCP Portal Tour
- Questions

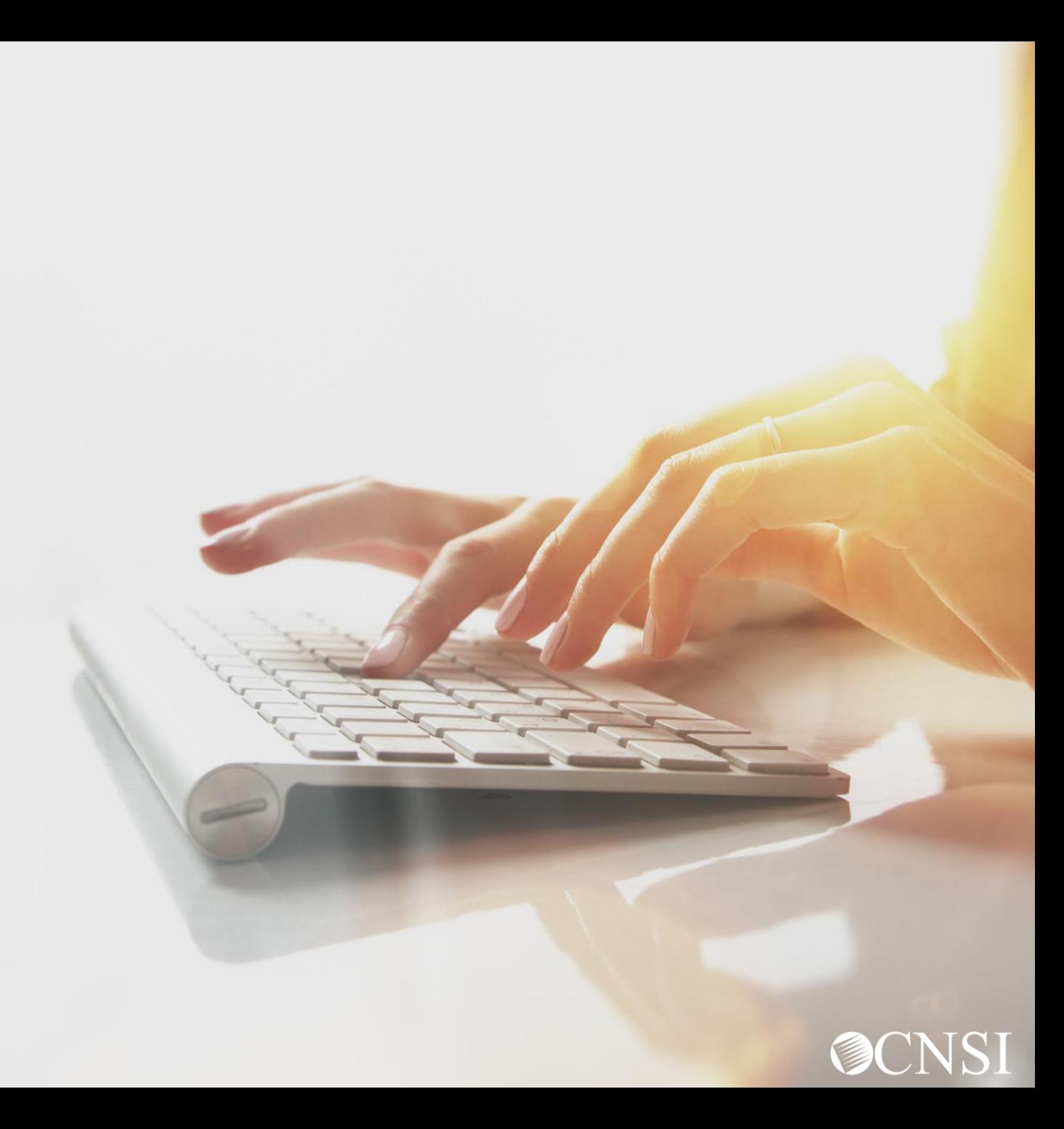

# Logging In

…Just a quick review of log in procedures.

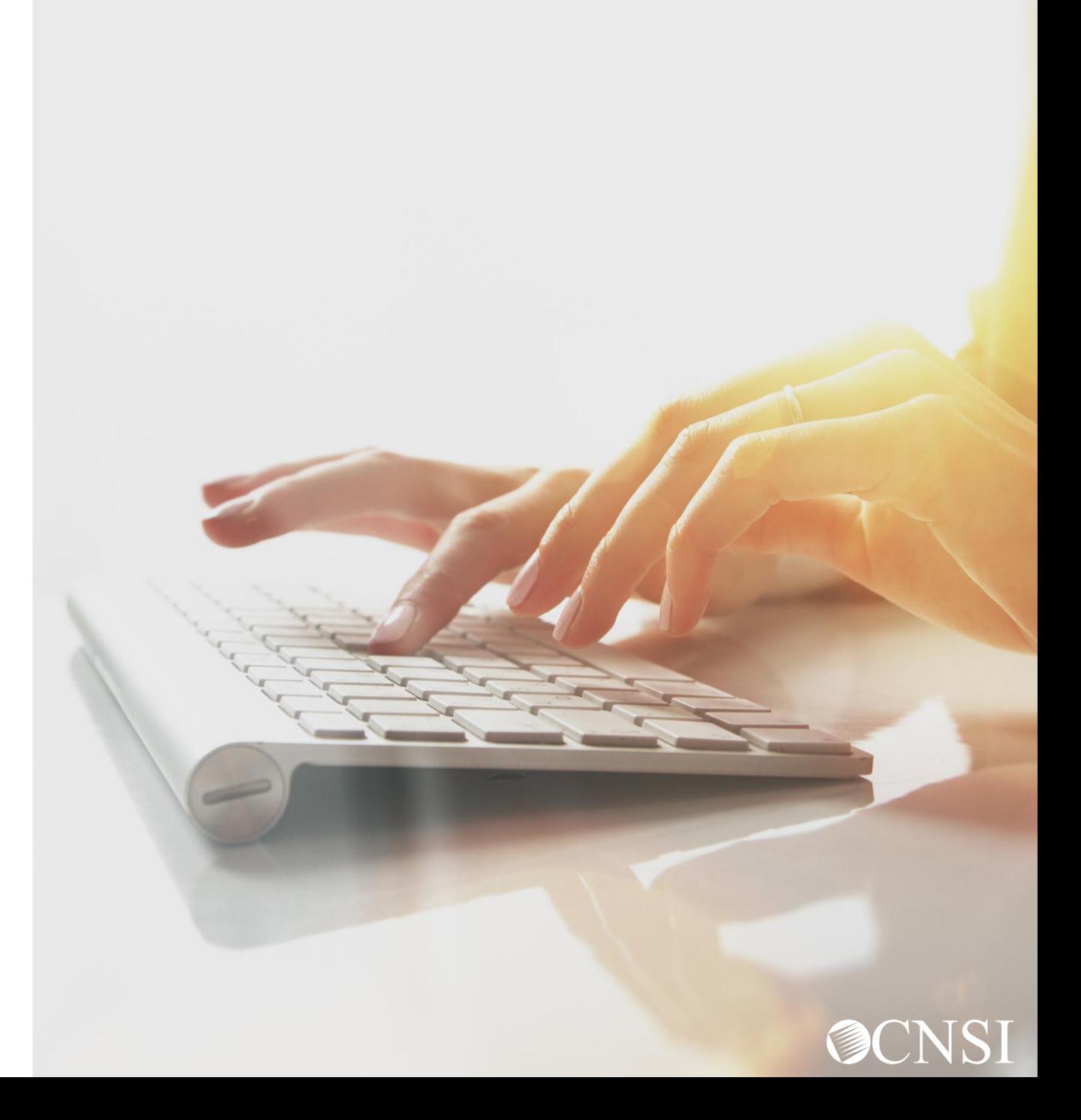

## Navigating to Provider Login Page

- 1. Use the following link to access the WCMBP Portal [https://owcpmed.dol.gov.](https://owcpmed.dol.gov/)
- 2. Select the **Login** drop-down menu.
- 3. Select the **Provider** link.

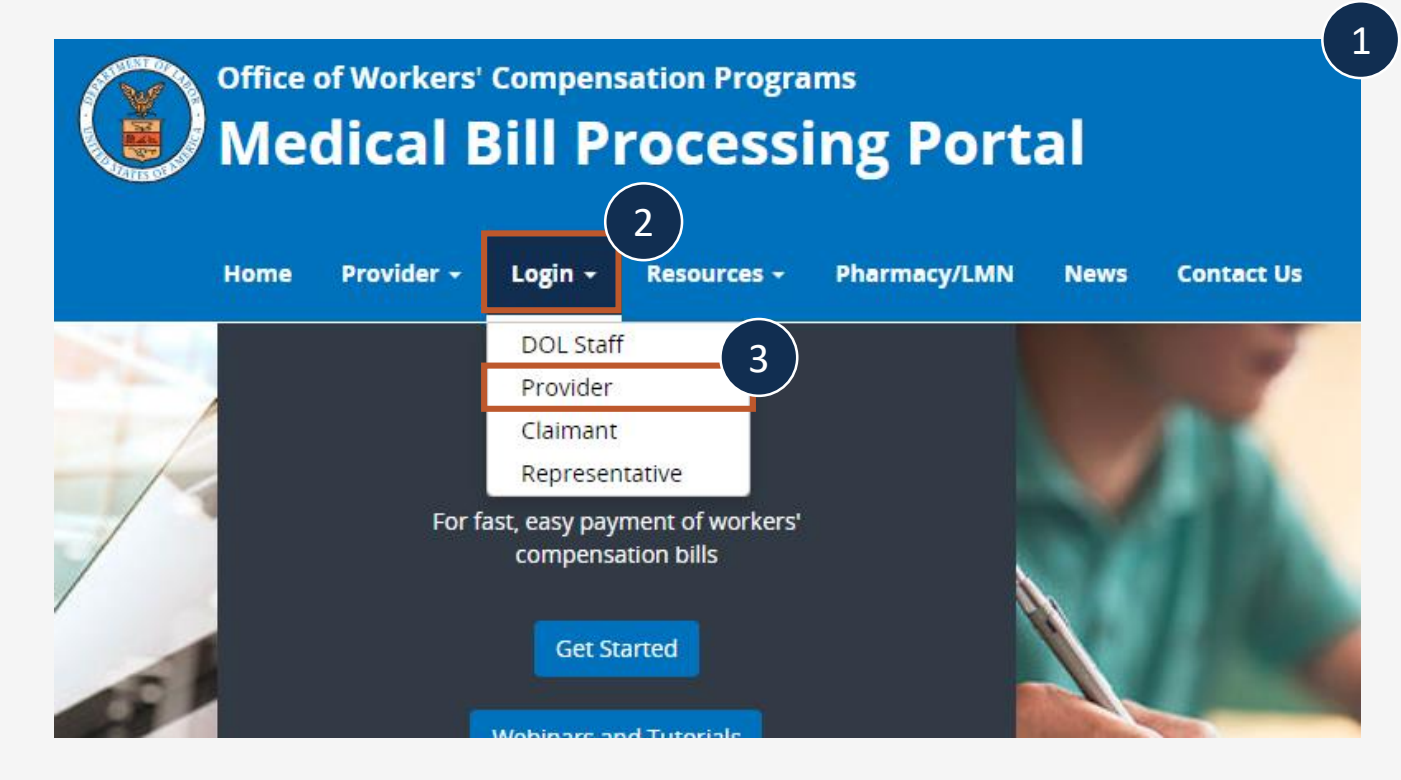

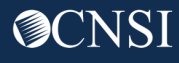

## Provider Login

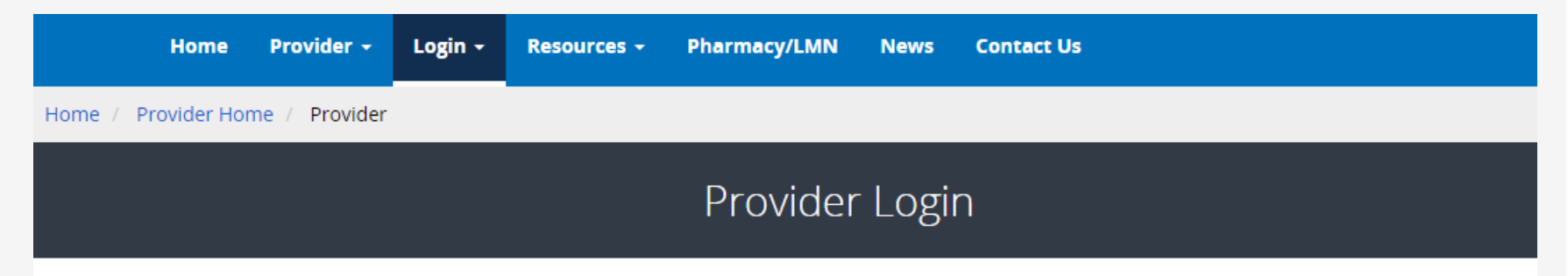

4. On the Provider Login page, select the **Provider Login**  button. You will be directed to OWCP Connect.

### Use the link below to log in to the new Workers' Compensation Medical Bill Process (WCMBP) system if...

- Your online enrollment has been approved  $\bullet$
- Your paper enrollment has been approved, and you have registered with OWCP Connect and have been authenticated in the new system  $\bullet$
- You were enrolled in the previous system (prior to April 27, 2020), and have registered with OWCP Connect and have been authenticated in the new system  $\bullet$
- Your request to be associated with an enrolled provider as an additional user has been approved by the provider's administrator  $\bullet$

The Provider Login button will take you to OWCP Connect, where you can register or will validate your credentials and log you into the system.

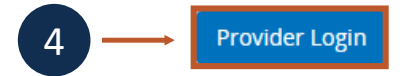

## OWCP Connect Login

5. Since you've previously registered, you will only need to go through the OWCP Connect Login process.

### rograms **OWCP** Workers' Compensation Sys Login | Account Registration | Reset Password | Change Email | Help | FAQ 5Login count Registration Welcome to OWCP Connect is is your first time using OWCP Connect, click here and Please enter your EMAIL ADDRESS to start. in the process to create a new account. **Email Address** RNING....WARNING....WARNING....WARNING....WARNING are accessing a U.S. Government information system that is LOGIN hed and operated by the Department of Labor. The artment of Labor information systems are provided for the bessing of official U.S. Government information only, and are RESET PASSWORD efore, owned by the Department of Labor. Authorized users

### Select Available Provider ID

6. After successfully logging in, you will be taken to this screen where you will select from the **Available Provider IDs**.

**Note:** If you have registered multiple providers under one OWCP Connect Login or if you have been added as a user to another Provider Portal, those available Provider IDs will be available in the drop-down menu.

7. Select **Go**.

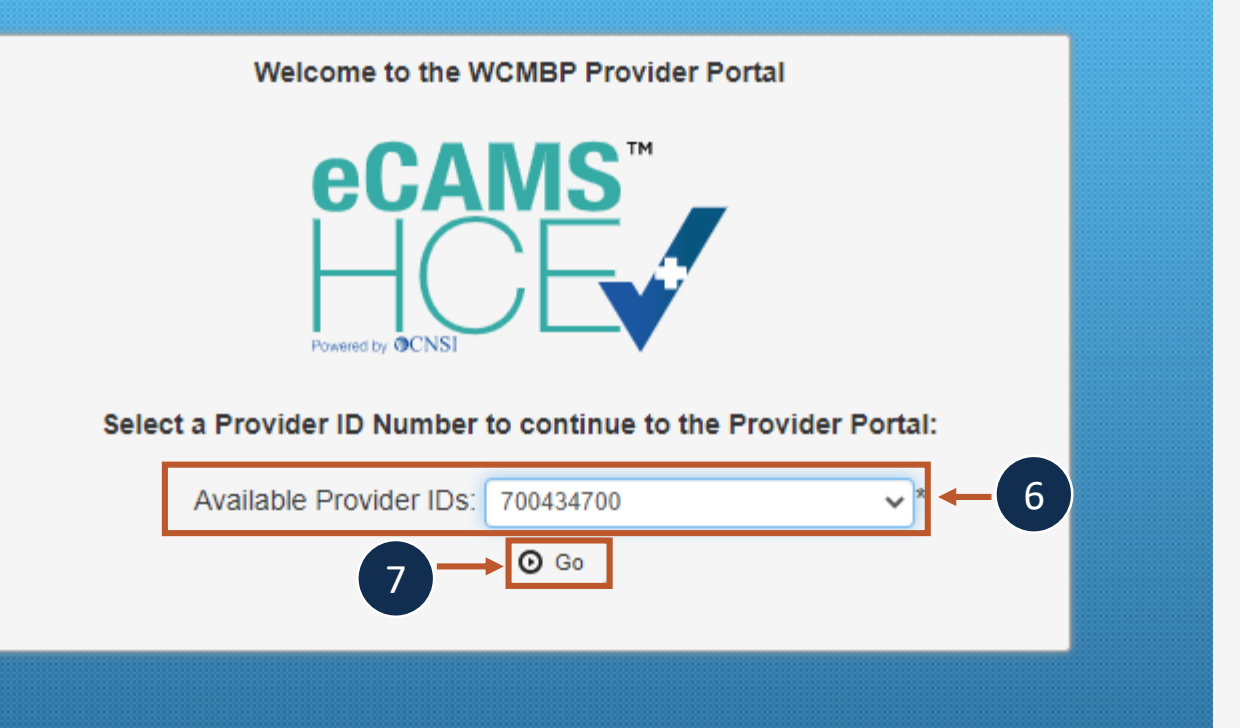

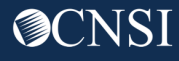

### Select a Profile

- 8. After selecting the Provider ID, you will select a profile from the available profiles. Select from the following profiles from the drop-down menu.
	- **EXT Provider Bills Submitter**
	- **EXT Provider Eligibility Checker – Claims Submitter**
	- **EXT Provider Claims Payment Status Checker**
	- **EXT Provider Super User**
- 9. Select **Go**.

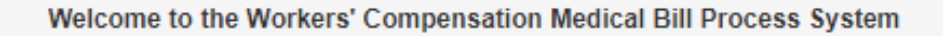

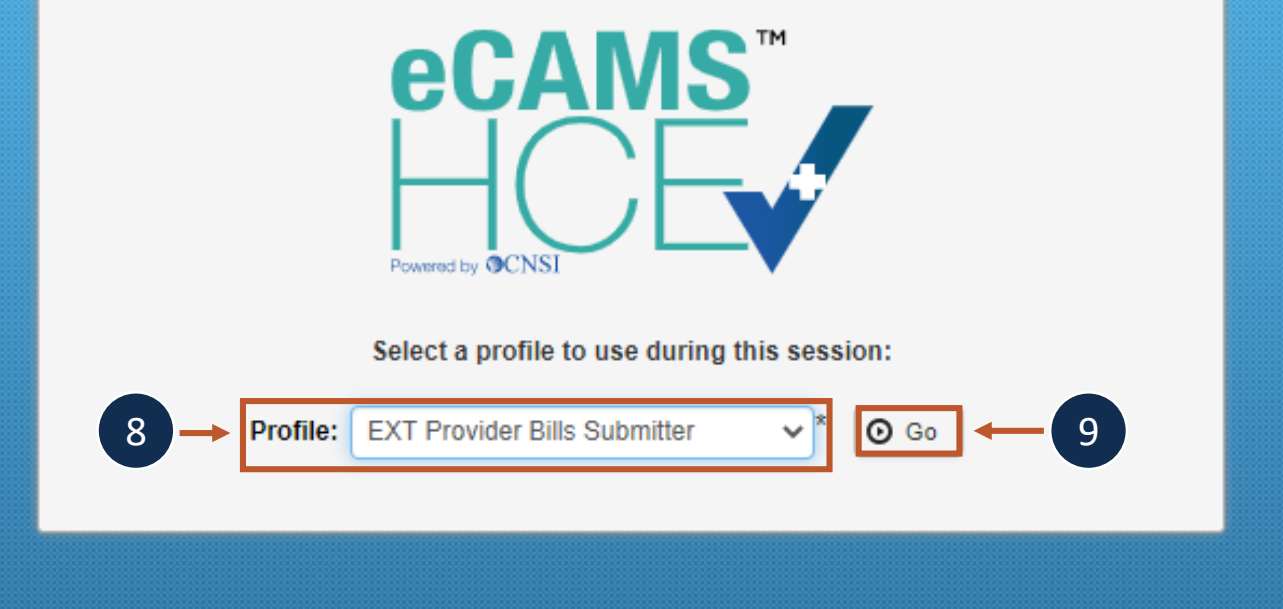

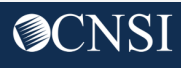

## Adjusting Paid Bills

Providers can adjust a bill that has been submitted and paid.

This allows the provider to make corrections and submit additional documentation, then have the bill reevaluated for appropriate payment.

Providers can adjust previously paid bills that have been submitted via paper or online within the last seven years for **DFEC** and **DEEOIC**.

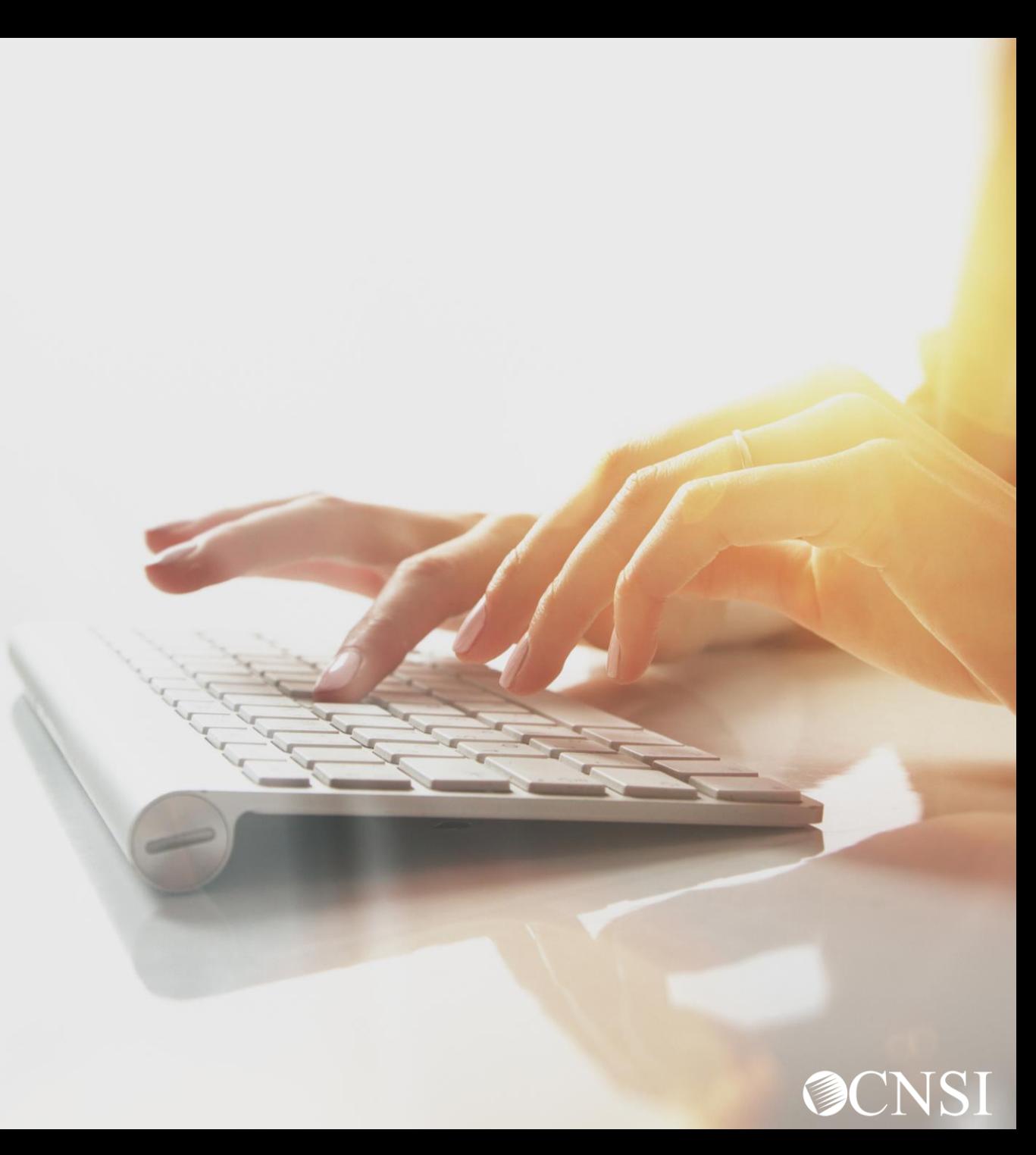

### Select Bill Adjustment / Void

### Provider Portal  $\bigoplus$ **&** ManageAlerts **Online Services** Ш **My Reminders Bills Bill Inquiry View Payment**  $\odot$  Go **Read Status Filter By**  $\vee$ **Bill Adjustment/Void On-line Bills Entry Resubmit Denied/Voided Bill Alert Type Alert Message Retrieve Saved Bills**  $\Box$  $\blacktriangle\blacktriangledown$ **AV Manage Templates Create Bills from Saved Templates No Records Found! Claimant**  $\checkmark$ **Eligibility Inquiry Your Recent Online Activities** ₩ **Authorization**  $\checkmark$ **On-line Authorization Submission** You have logged in with Previous Site Visit: 04/15/2020 08:35:27 PM Provider  $\checkmark$ **Maintain Provider Information** Last login failed attempt: **HIPAA**  $\checkmark$ **Submit HIPAA Batch Transaction Retrieve HIPAA Batch Responses SFTP User Details Admin**  $\checkmark$ **Maintain Users My Interactions**  $\checkmark$ **Correspondences**

### Select **Bill Adjustment/Void**

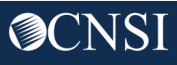

### Bill Inquiry Search

On the "Provider Bill Adjust Void Search" screen, the provider can search for a bill using these options:

 $\boldsymbol{\mathsf{A}}$ 

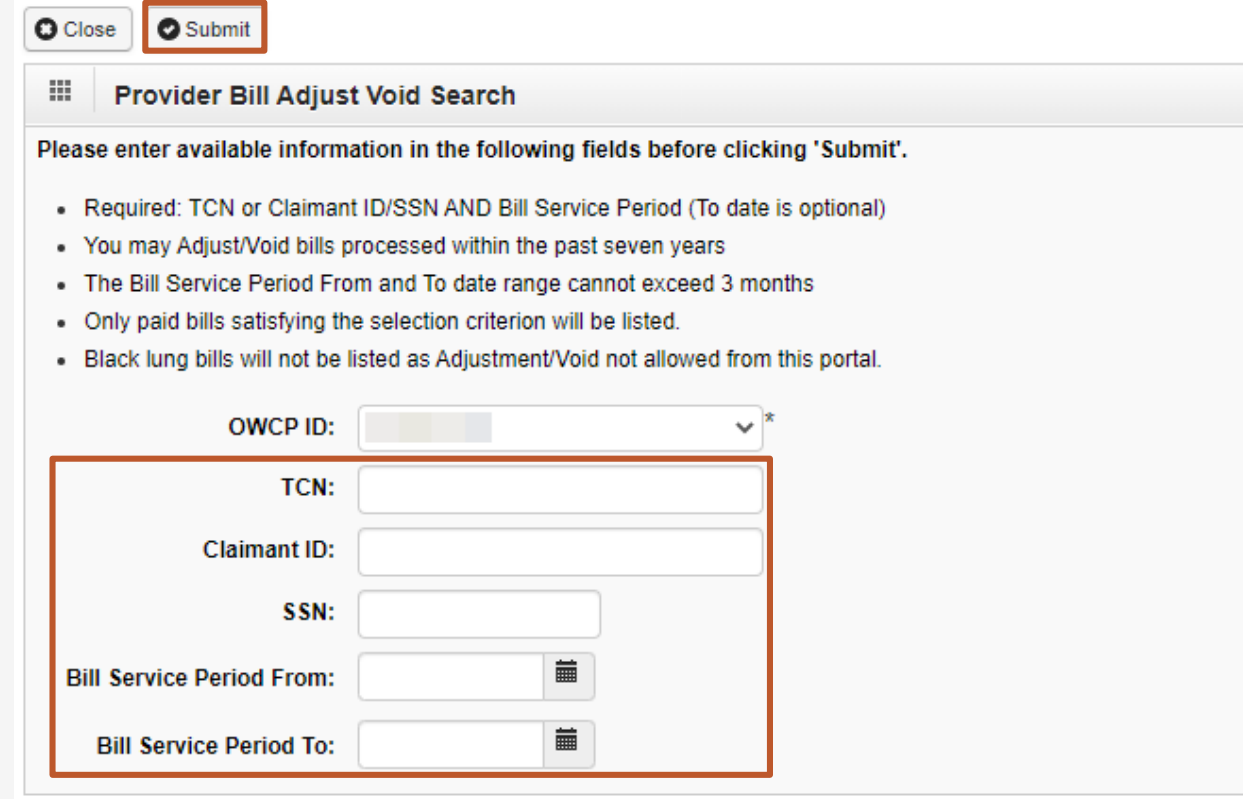

1. Enter the **Transaction Control Number** (TCN), if available

-OR-

2. Enter the **Claimant ID** or **SSN**  *and-*Enter the "from and to" **service dates**

**Note:** Date span cannot exceed 3 months

Click the **Submit** button

### Select a Bill to Adjust

The system displays the bill or bills that match the search criteria

Click on checkbox next to the **TCN** to select the bill to adjust

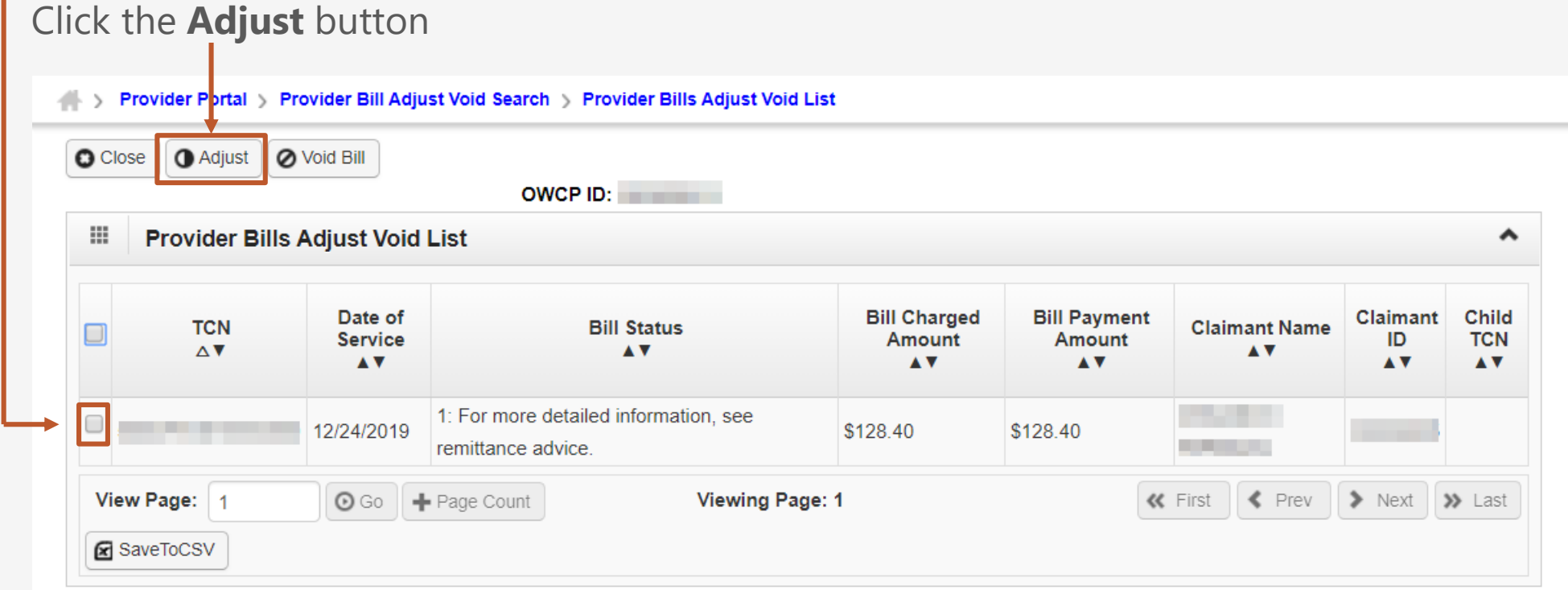

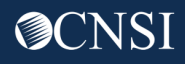

### Example – Adjusting a Bill

The system displays the TCN and bill sections. Expand the section you need to adjust and make the necessary changes.

For this example, we will be adding a modifier to a service line.

Scroll down near the bottom of the page to the service lines.

Select the service line number hyperlink.

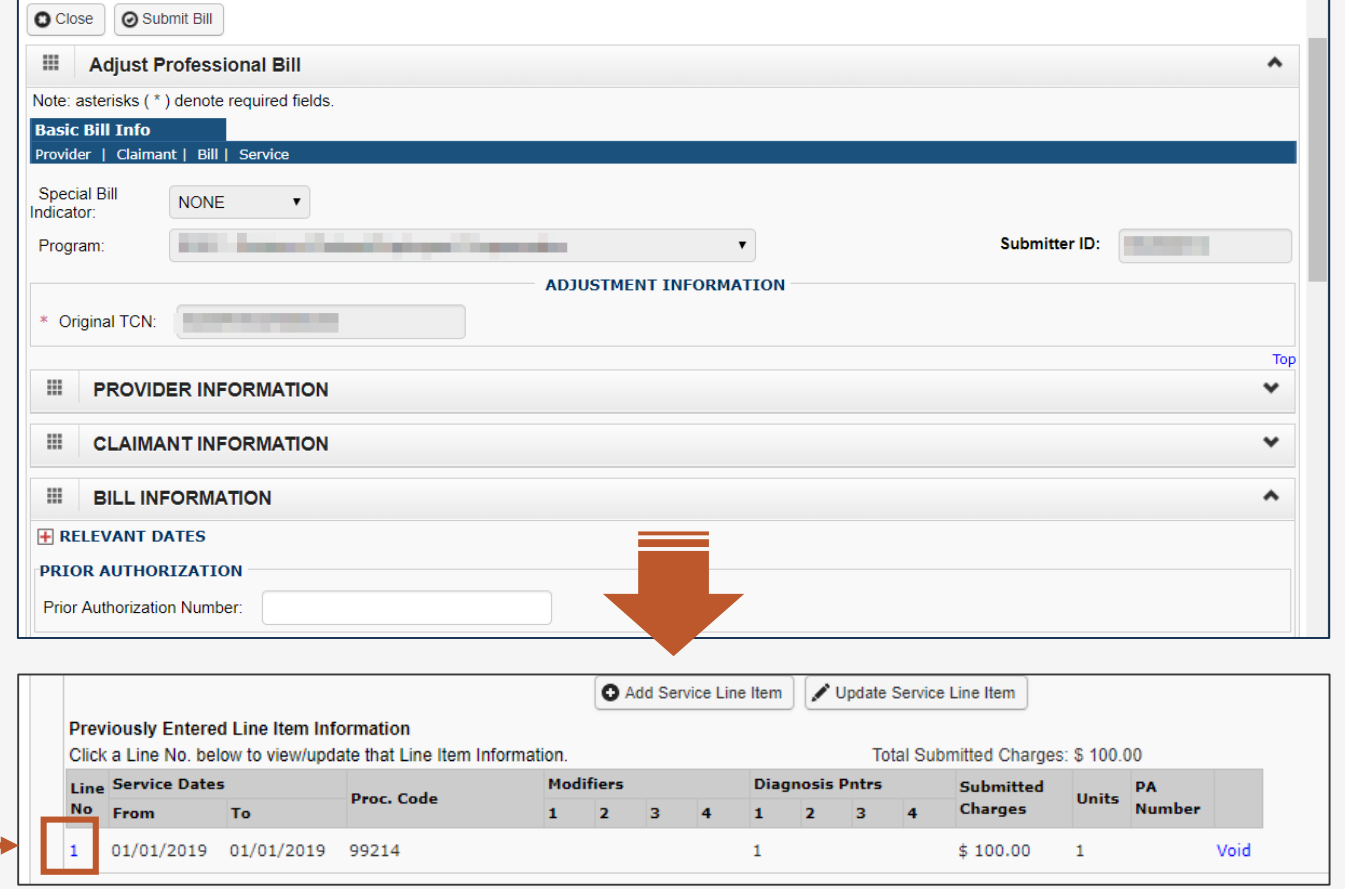

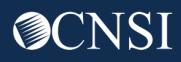

### Example – Adjusting a Bill (Adding a Modifier)

Add the modifier code(s).  $\overline{\phantom{a}}$ 

**Note:** Any fields that are not grayed out are editable.

After making the change/addition, select the **Update Service Line Item** button. -

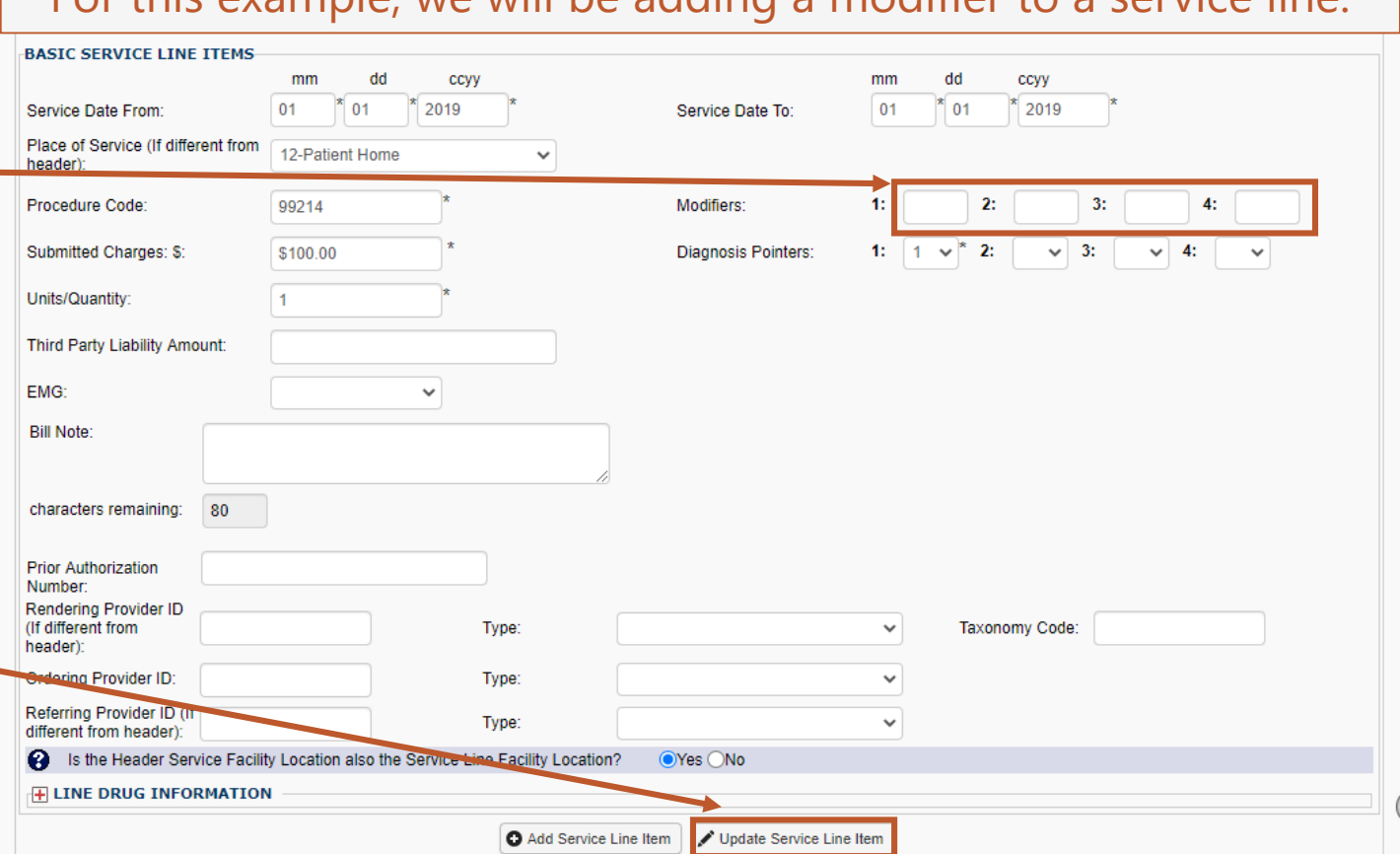

For this example, we will be adding a modifier to a service line.

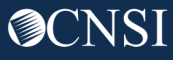

### Example – Adjusting a Bill (Adding a Modifier)

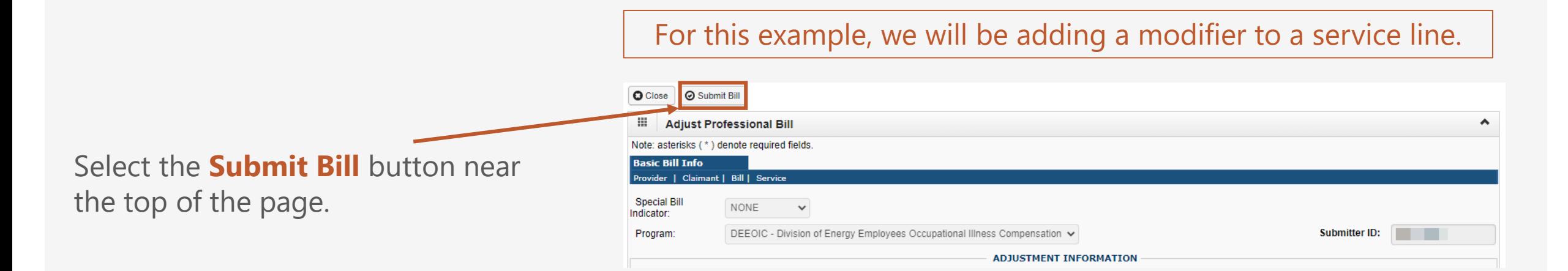

**Note:** You should see a window appear after selecting the "Submit Bill" button, however, if you don't, you may need to check if your browser has blocked pop-ups. Screenshot here is showing the icon for blocked pop-ups in the Chrome web-browser. Your chosen browser may display this differently.

If pop-ups are blocked, you will need to allow pop-ups for your web-browser to proceed.

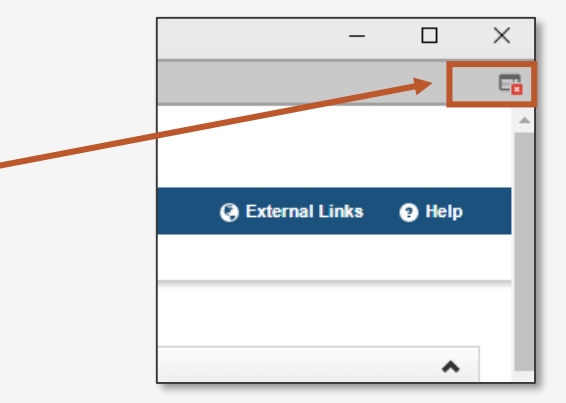

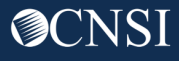

### Backup Documentation

The system displays a pop-up window to ask if you want to submit any Backup Documentation.

If you want to upload files, click **OK**.

If no files need to be uploaded, click **Cancel**.

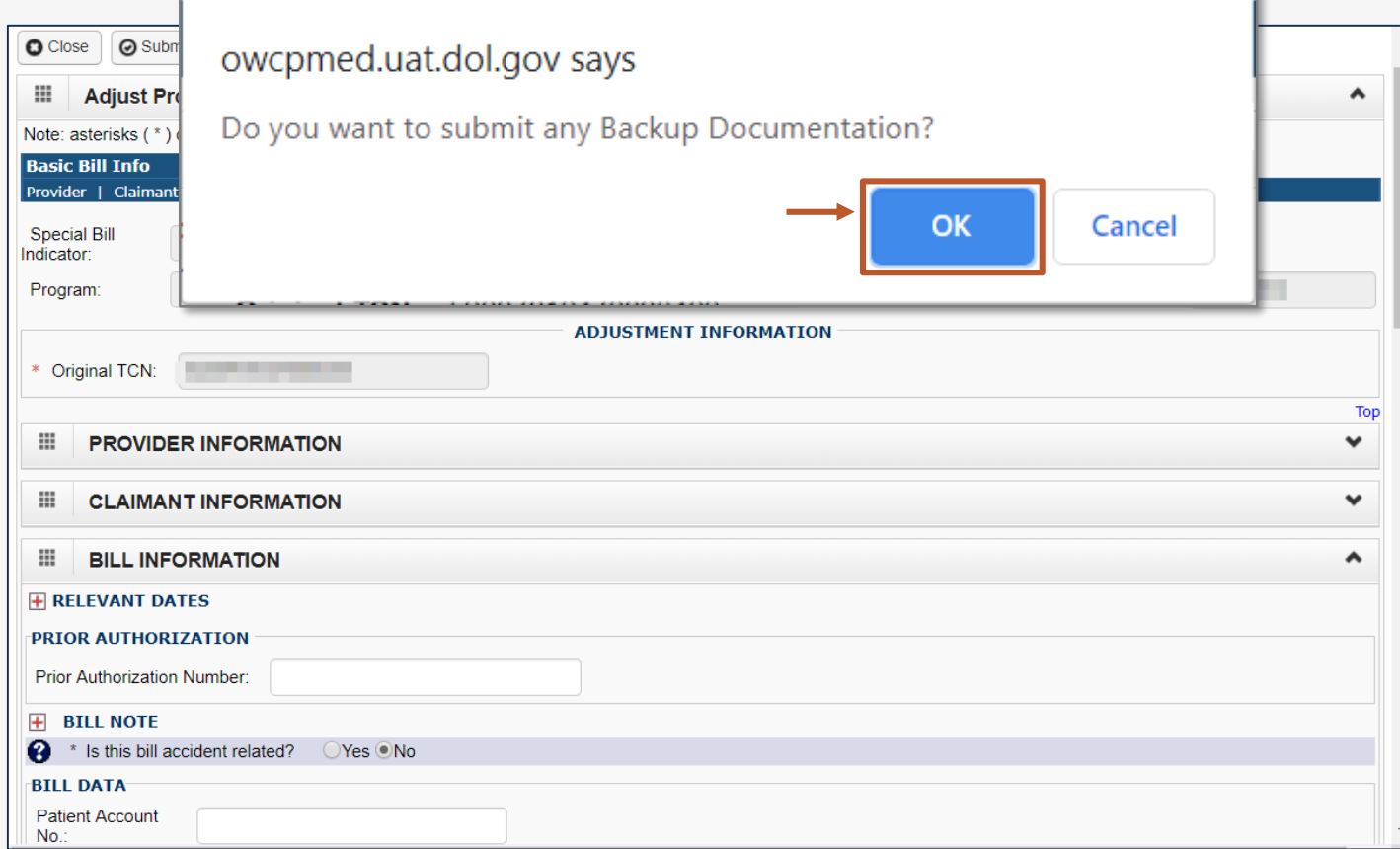

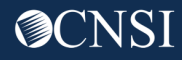

### Select Files (if you chose to upload backup documentation)

Click the **Choose File** button to select the file to upload.

After selecting the file, click **OK**.

The system will show that you file was attached

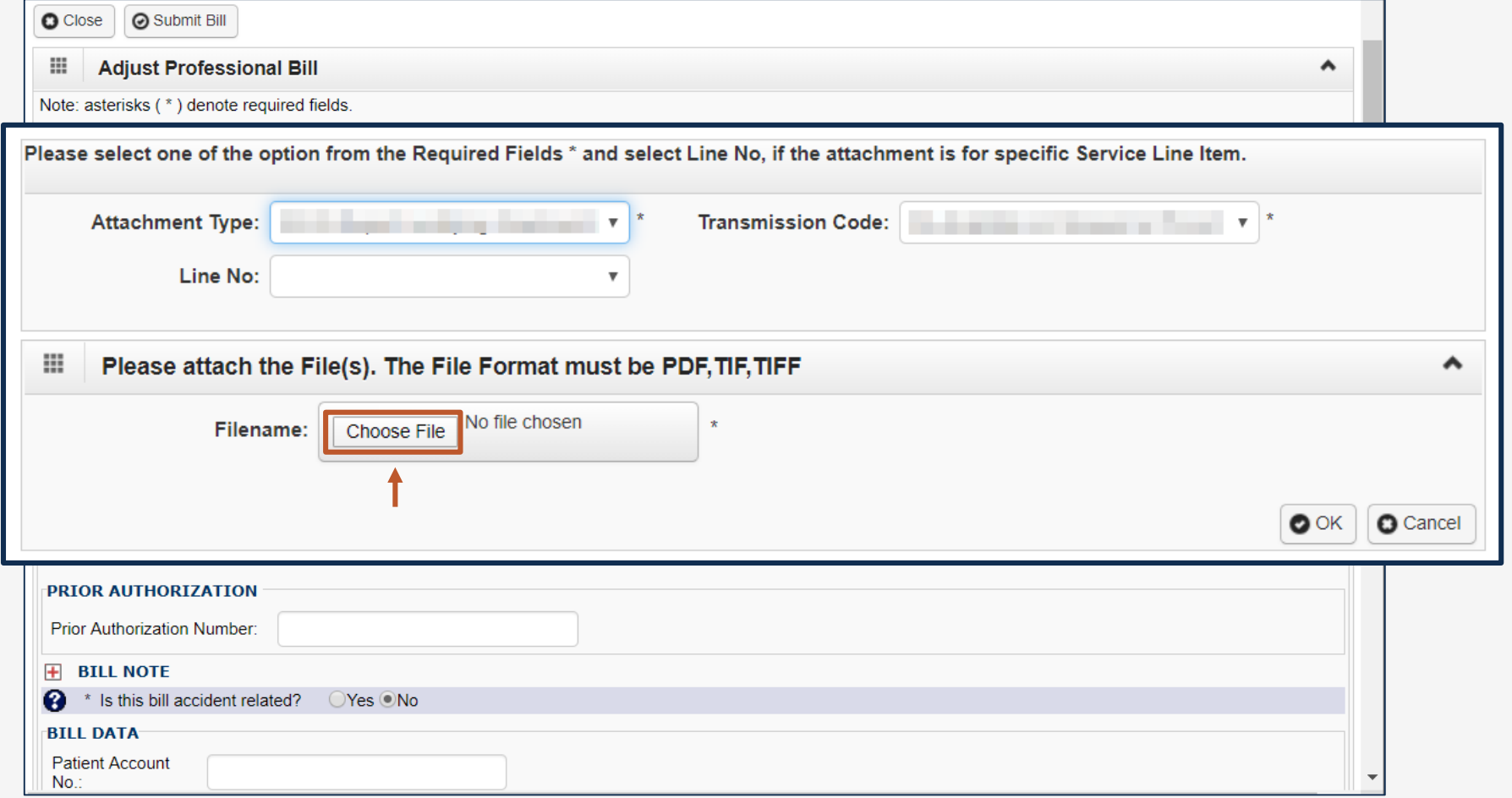

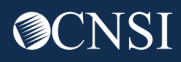

### Adjustment Summary

This is the summary screen for the adjustment – it will not take effect unless the **Submit** button is clicked

The system assigns a new TCN number and shows the Original TCN

Any new attachments are shown with their information

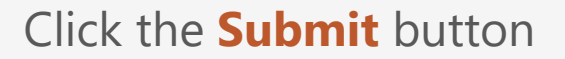

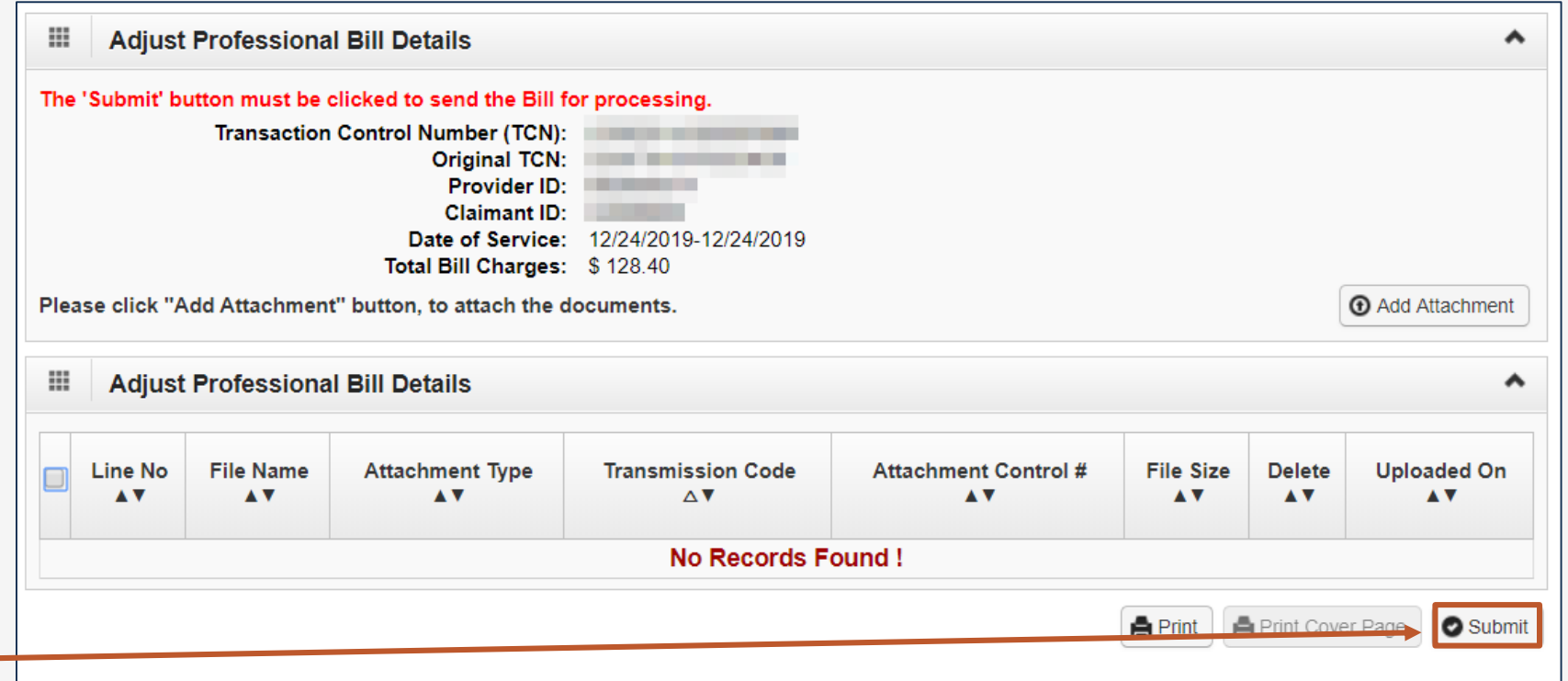

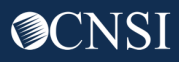

### Adjustment Confirmation

The adjustment is submitted for processing. The entire bill will go through adjudication.

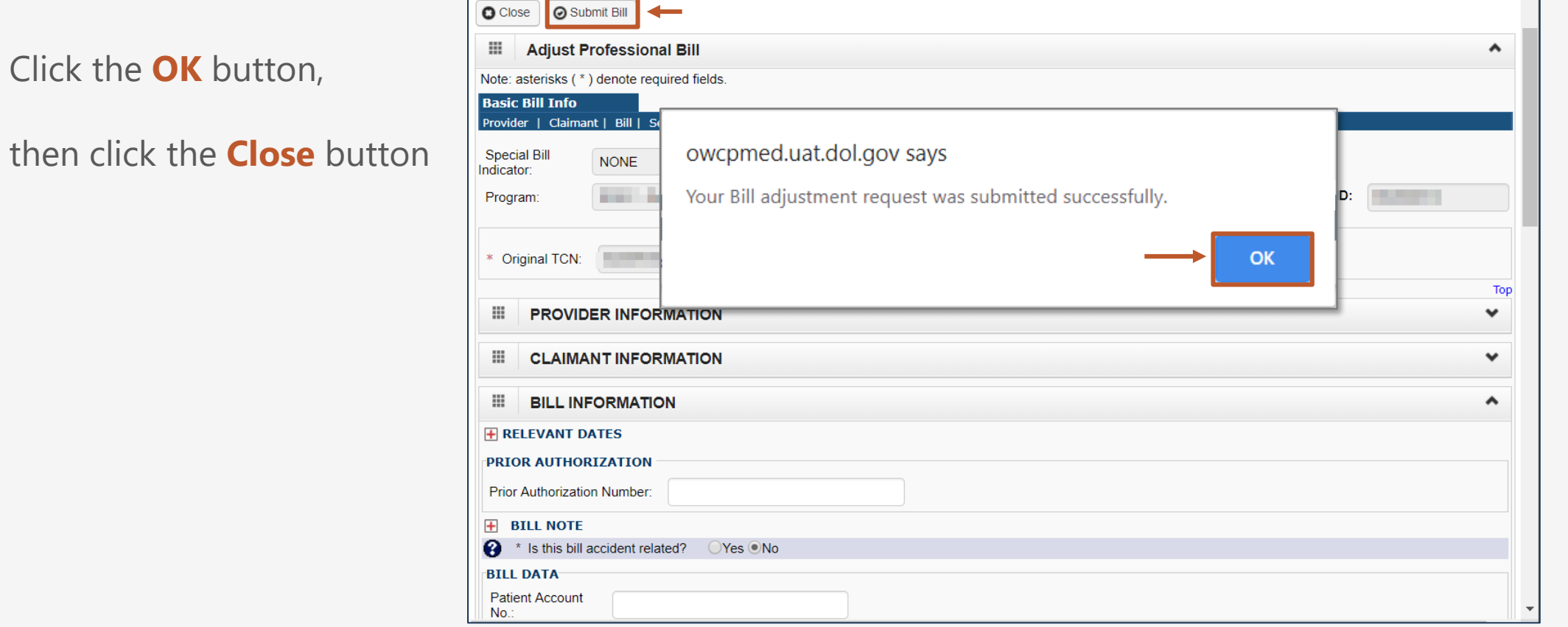

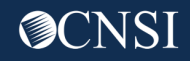

## Void Paid Bills

Providers can void previously paid bills that have been submitted via paper or online within the last seven years for **DFEC**.

**DEEOIC** and **DCMWC** providers are not able to void bills in the WCMBP system.

Voided bills create an overpayment that will be automatically withheld from future payments.

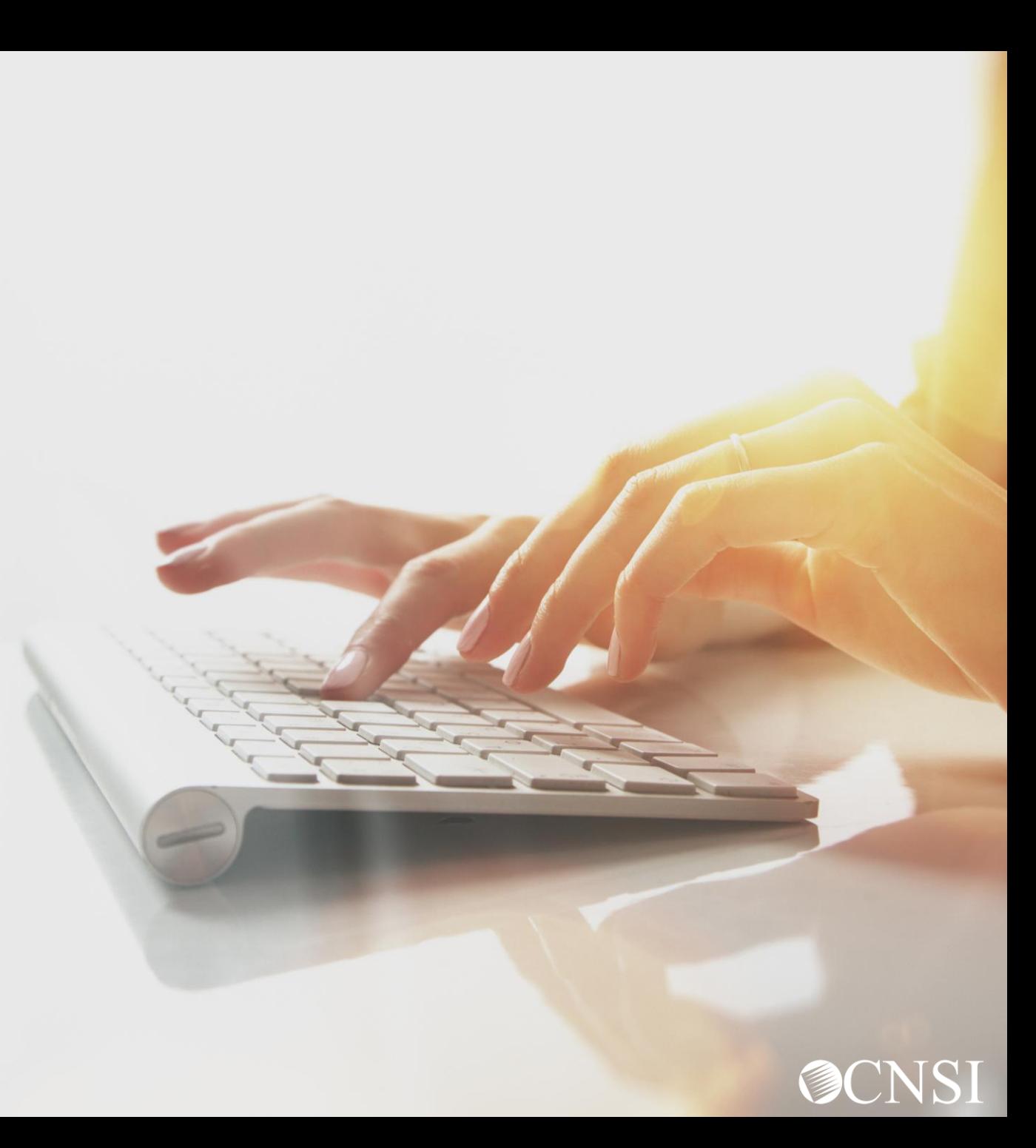

### Select Bill Adjustment / Void

### Select **Bill Adjustment/Void**

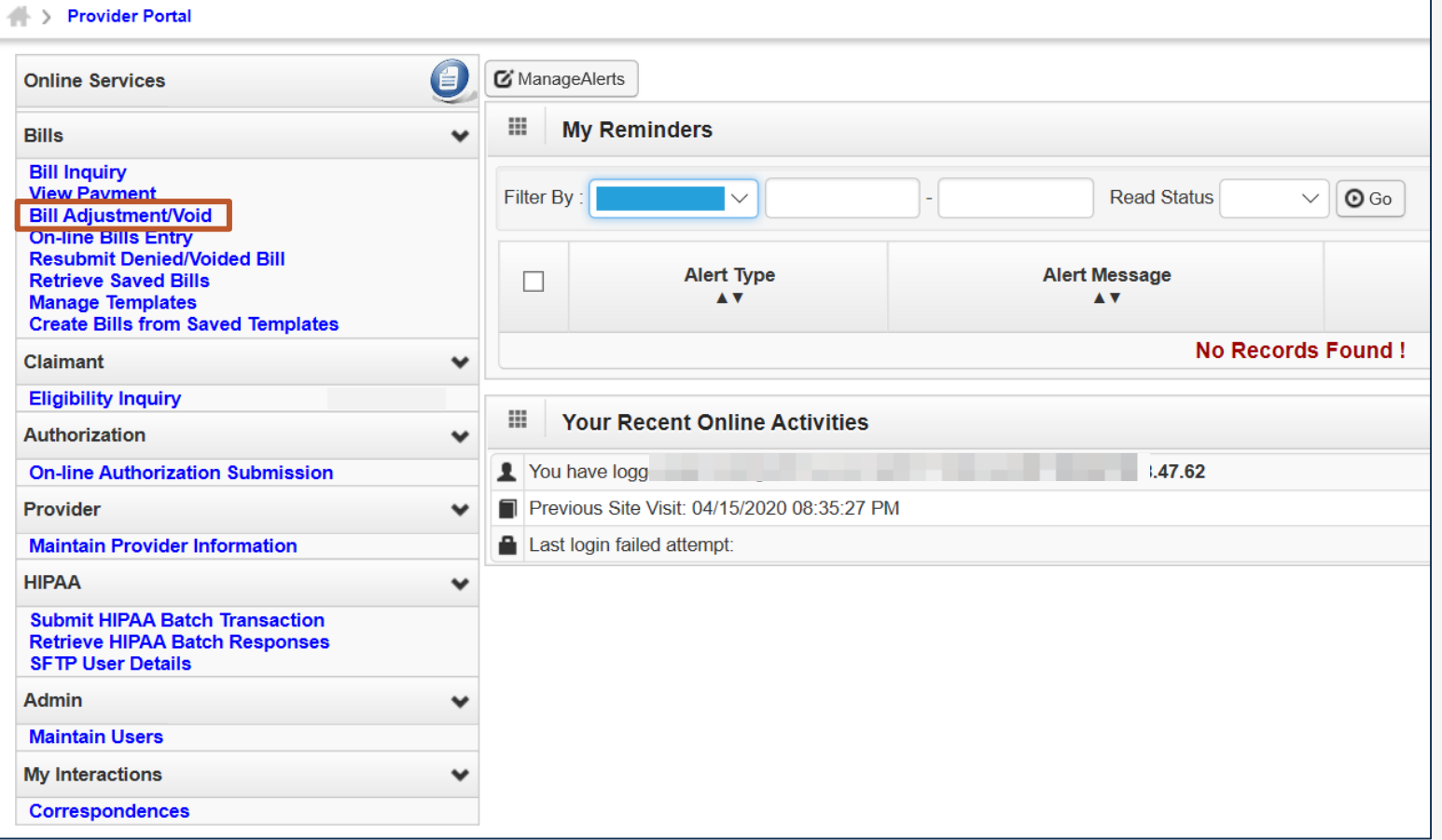

### Bill Adjust Void Search

On the "Provider Bill Adjust Void Search" screen, the provider can search for a bill using these options:

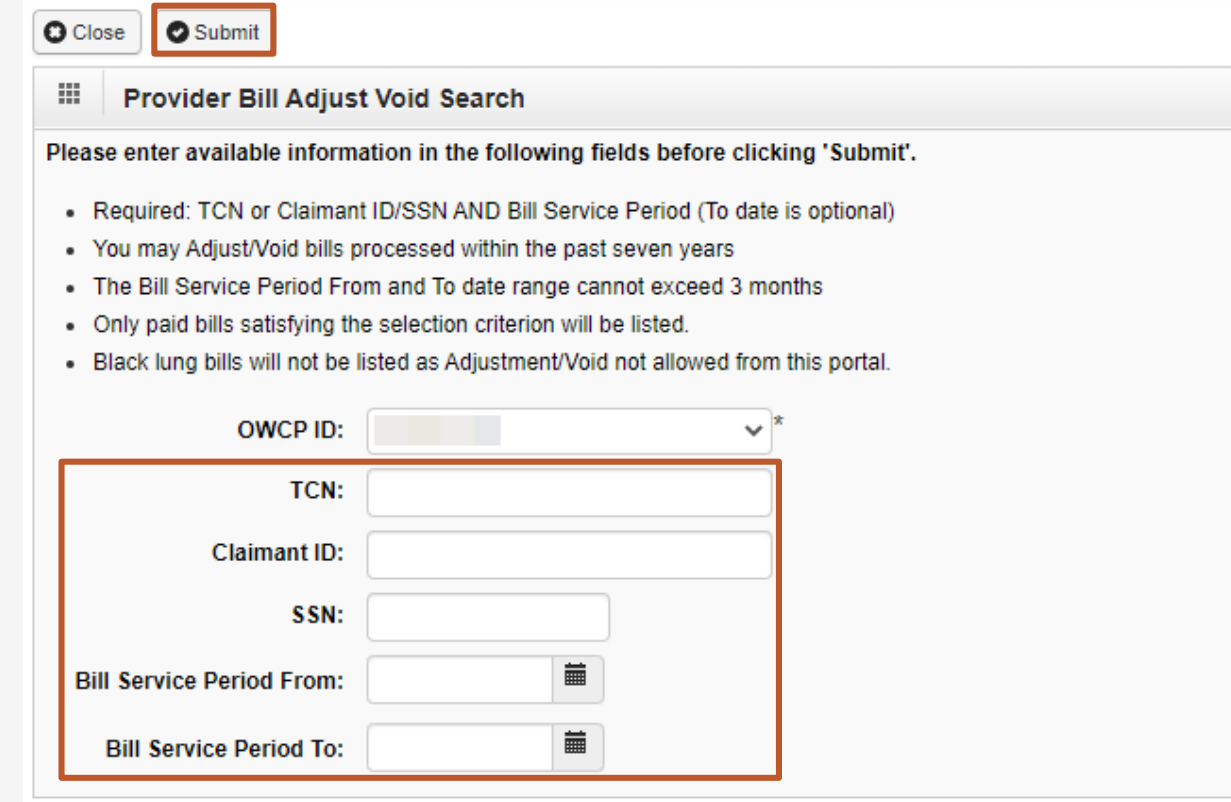

1. Enter the **Transaction Control Number** (TCN), if available

 $-OR-$ 

 $\hat{\phantom{a}}$ 

2. Enter the **Claimant ID** or **SSN**  *and-*Enter the "from and to" **service dates**

**Note:** Date span cannot exceed 3 months

Click the **Submit** button

### Select a Bill to Void

The system displays the bill or bills that match the search criteria

Click on checkbox next to the **TCN** to select the bill to void

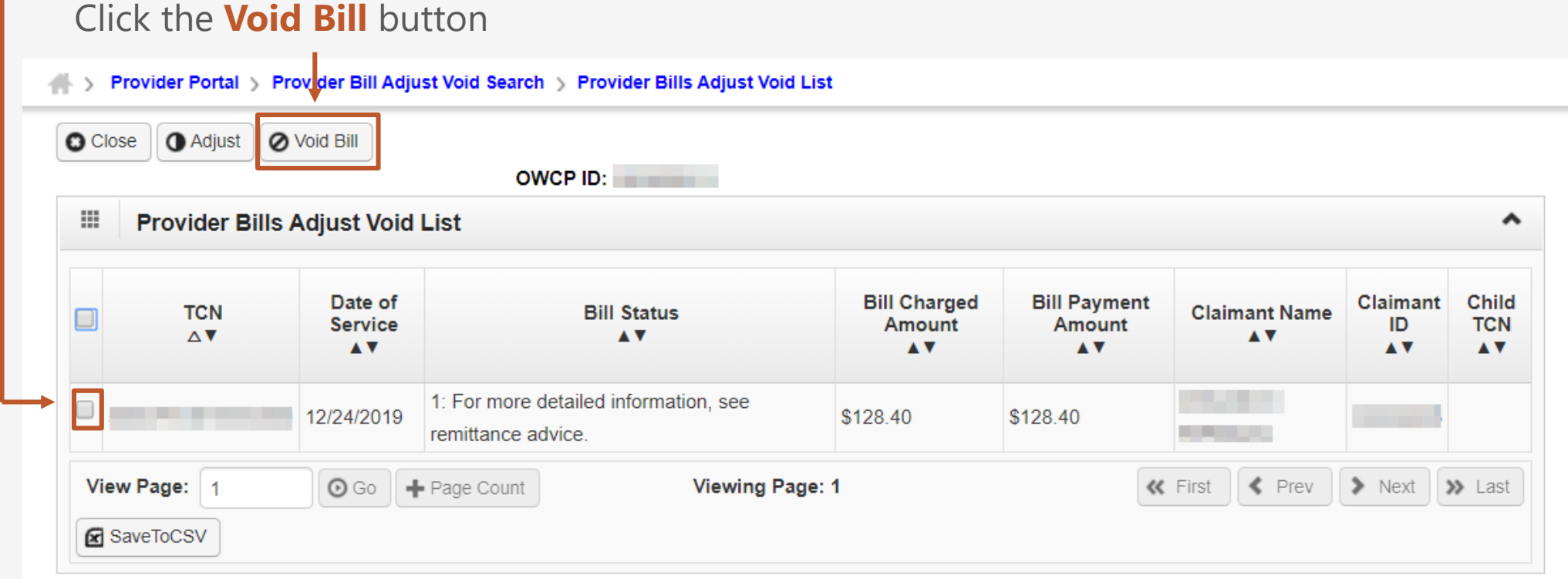

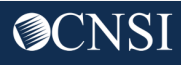

### Voiding the Bill

No changes can be made to the bill as it is voided – but you can review all bill information to make sure this is the right one to void.

When you are sure this bill should be voided, click **Submit Bill**

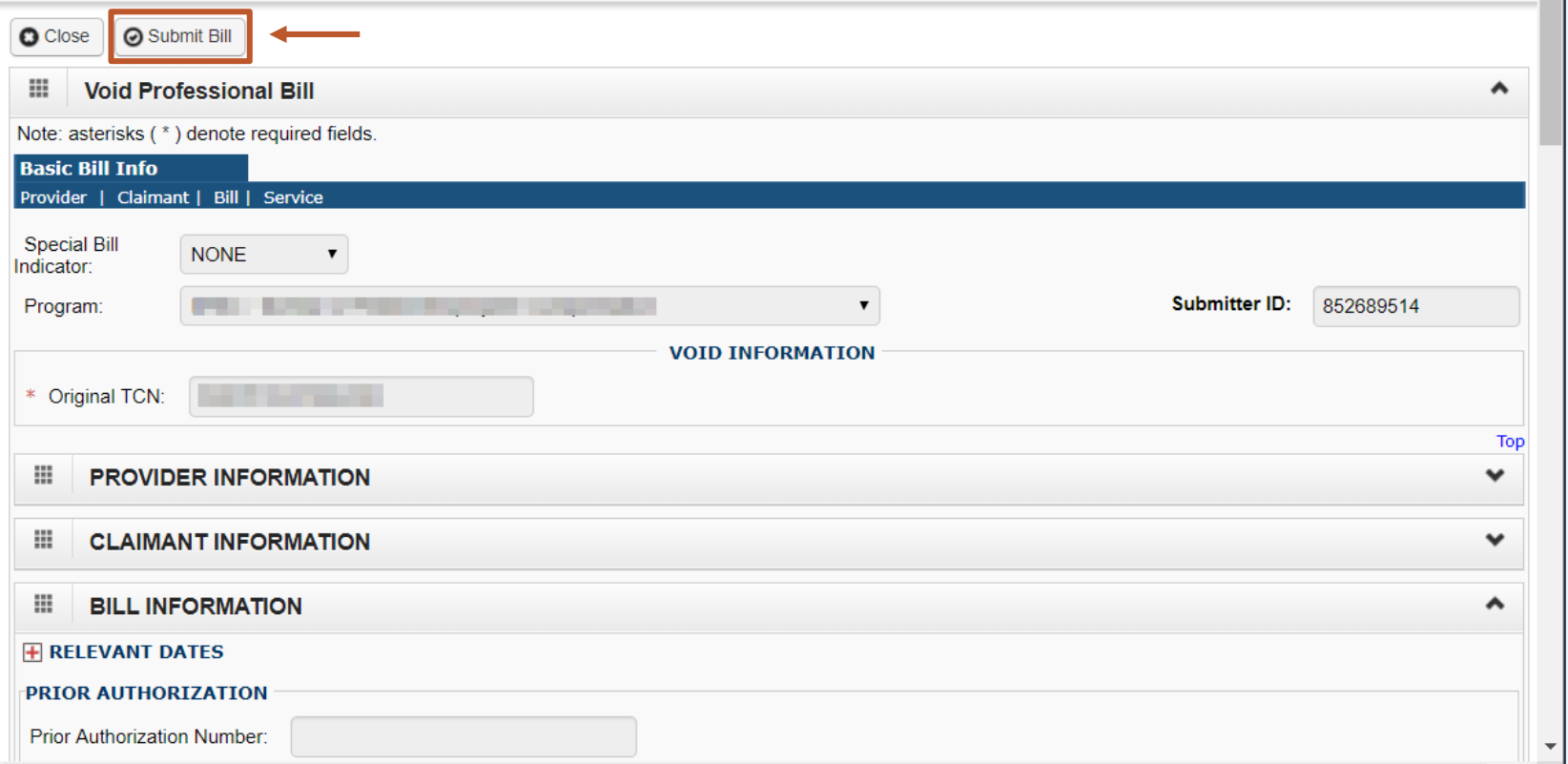

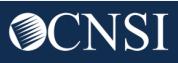

### Void Summary

This is the summary screen for voiding the bill – it will not take effect unless the **Submit** button is clicked

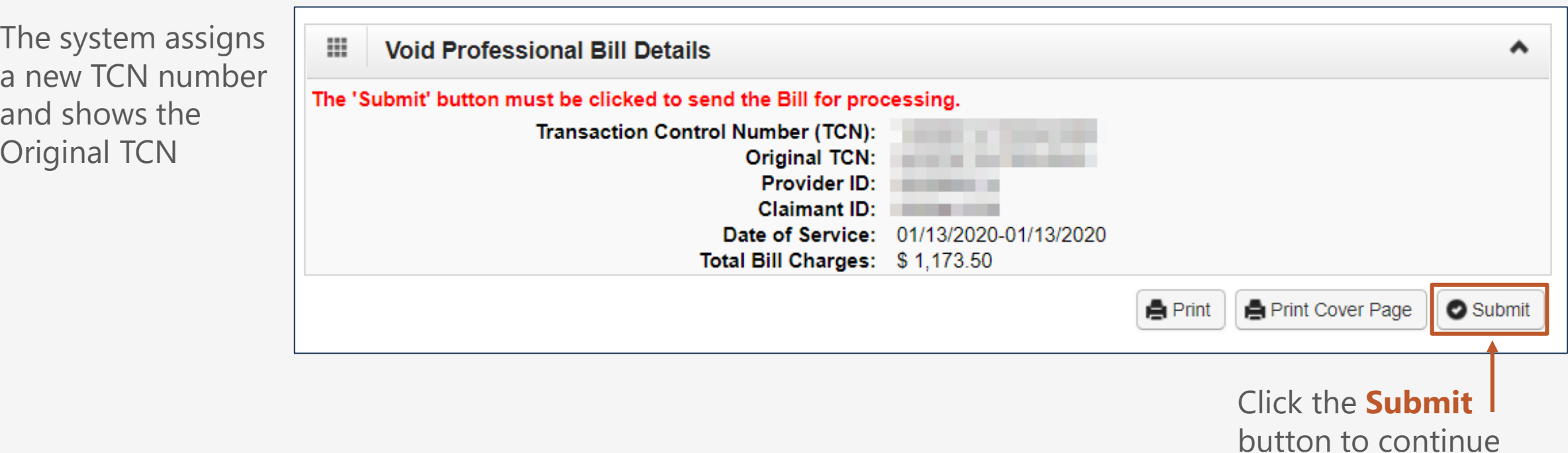

# Thank you! [Email: CNSIOWCPOutreach@cns-inc.com](mailto:CNSIOWCPOutreach@cns-inc.com)

CNSI is excited about being the new medical bill processing agent for OWCP programs and to continue working with each of you!

Call Center: Division of Federal Employees' Compensation (DFEC) 1-844-493-1966

> Division of Energy Employees Occupational Illness Compensation (DEEOIC) 1-866-272-2682

Division of Coal Mine Workers' Compensation (DCMWC) 1-800-638-7072

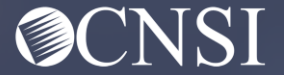